# **Championships Hub**  $\mathscr{K}$  **and**  $\mathscr{C}_0$ **.** Skills

## *compete.skillsusa.org*

*Congratulations on your decision to compete in this year's State Leadership and Skills Conference! SkillsUSA's Championships Hub is your one stop shop for your career competition event.*

## Step 1: Check your email provided during registration for an email from "SkillsUSA."

*Unsure of which email was provided? Ask your advisor.* 

## CHAMPIONSHIPS HUB X A D & T **SkillsUSA**

#### Hi skillstest15 Test!

A new account has been created for you on SkillsUSA Championship Hub!

Your username is 2437259702

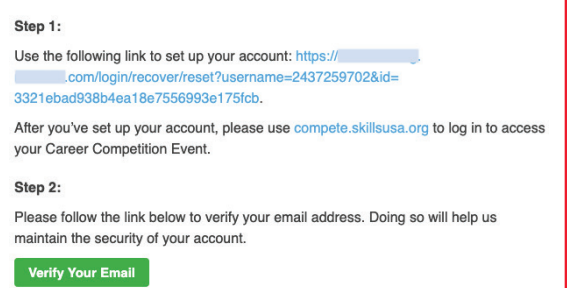

### Step 2: Once you've located the email, note your username and follow the steps outlined in the email.

*Create your password Verify your email address*

## Step 3: Access your SkillsUSA Career Competition Event(s) by visiting compete.skillsusa.org.

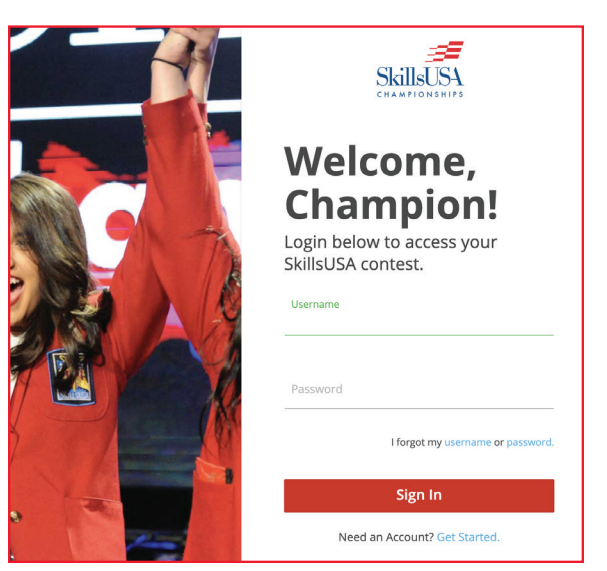

Step 4: Login using the username provided in the initial email paired with the password you created.

Step 5: Once in, you'll find an orientation tile and a tile for each career competition event you are registered in.

*Start by going through the orientation – you can do this before your career competition event begins.*

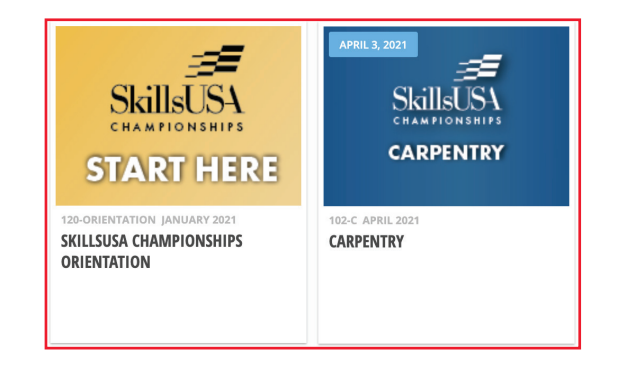

*Note: Some career competition events may not be ready yet, those will be grayed out until the time you are able to access them.* 

#### Frequently Asked Questions Didn't receive an email?

*Check your spam and junk mail and if using a school email, ensure your school district has whitelisted the following domains:*

- *• nextthought.com*
- *• alerts.nextthought.com*
- *• skillsusa.org*
- *• skillsusalms.org*

*If you're unsuccessful at retrieving the email, please contact SkillsUSA's Customer Care Team by phone at 844-875-4557 or email customercare@skillsusa.org to have your email address changed.*

#### Don't see the career competition you registered for?

*Have your SkillsUSA advisor contact your state office. The Customer Care Team cannot assist with enrolling you in the proper career competition events.* 

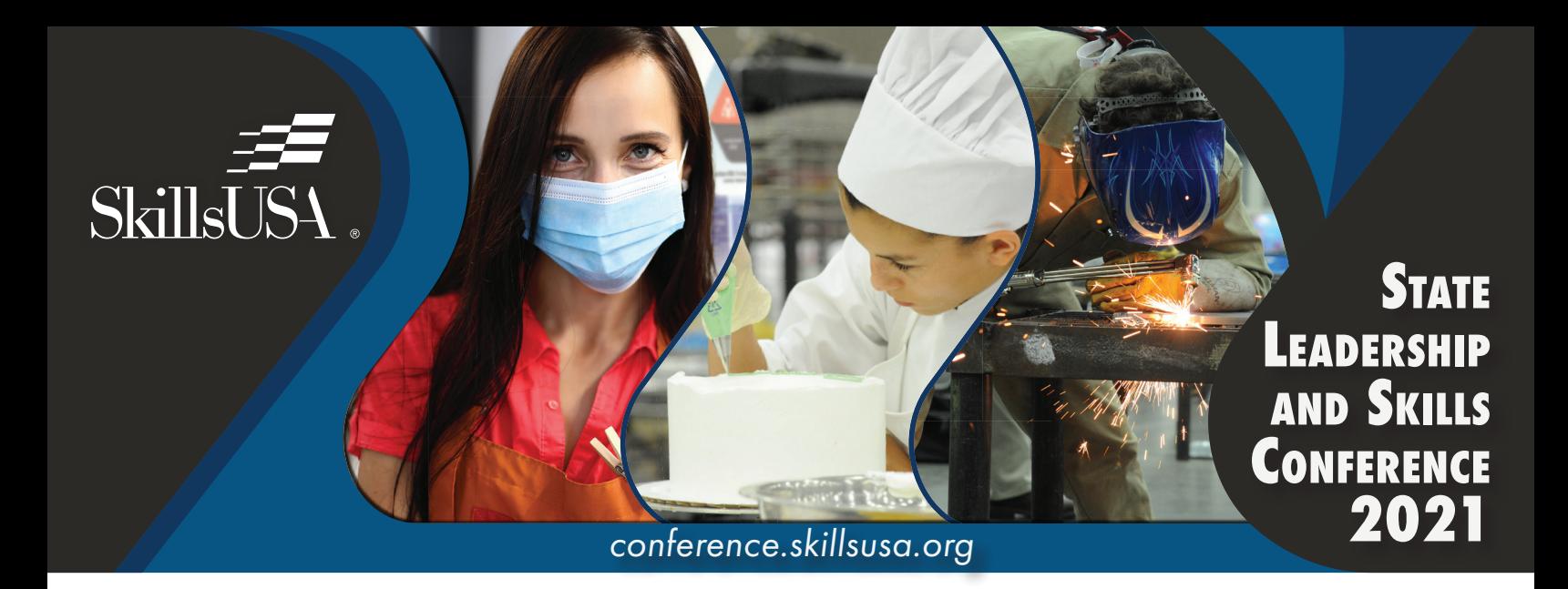

*The SkillsUSA Conference Center is the home for all events, sessions and programs during the event. Here you will be able to receive event information, access sessions and engage with other attendees.* 

## Accessing The Platform

*Open an Internet browser and navigate to* conference.skillsusa.org

*Then, click on the "Click Here to Register" button in the "Not Registered?" box to create your profile.* 

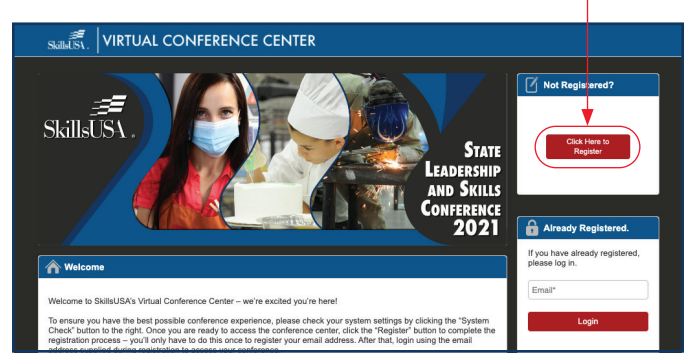

## Create Your Account

*Complete the form with your information, upload a profile photo, agree to the terms, then click the "Submit" button. If you wish for your last name to remain private, enter only your initial in the first last name field.*

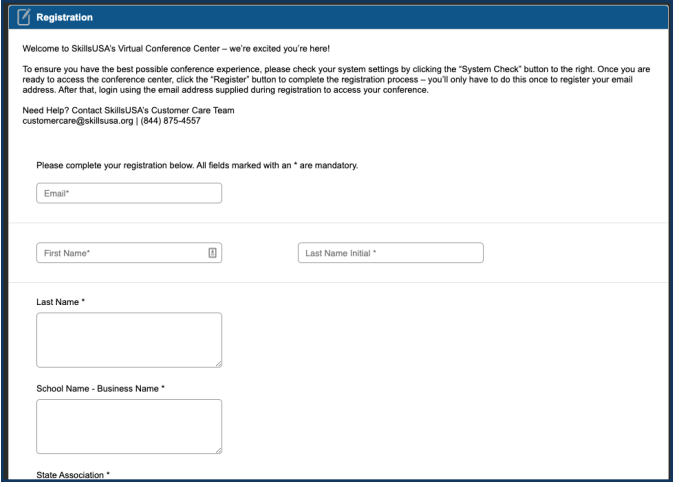

## The Conference Lobby

*You'll be brought to the conference lobby. From here, you'll need to locate and click on your state.*

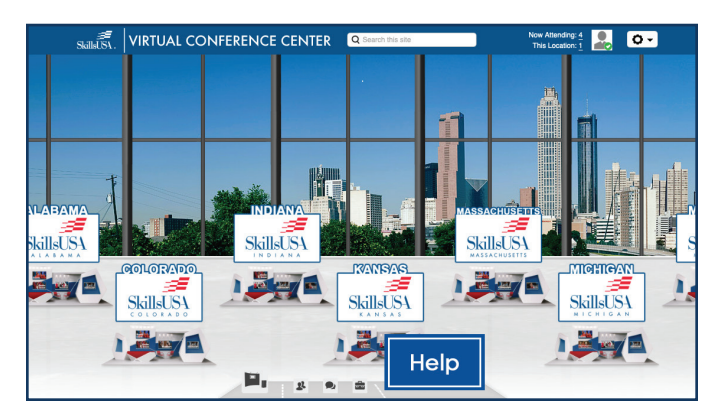

## Your State Conference Lobby

*You will then be brought to your state conference's virtual home. Here you can click on the different screens to access general sessions and engage in state programs.*

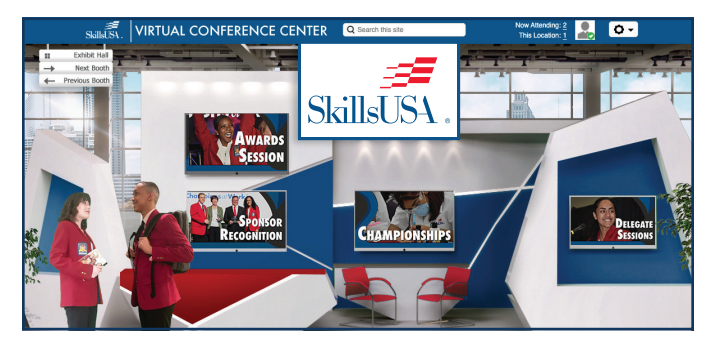

## Test Your System

*Ensure you are able to unlock all the benefits of the virtual conference center. Each time you log-in, consider clicking on the "System Check" button. This will test your browser to make sure everything you want to access in the conference center will be available to you!*

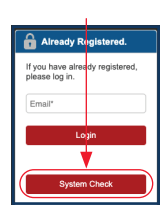